# **МЕТОДИЧЕСКИЕ РЕКОМЕНДАЦИИ**

по применению набора реагентов для выявления и количественного определения ДНК вирусов папилломы человека (ВПЧ) высокого канцерогенного риска (ВКР) 16, 18, 31, 33, 35, 39, 45, 51, 52, 56, 58, 59 типов в биологическом материале методом полимеразной цепной реакции (ПЦР) с гибридизационнофлуоресцентной детекцией

# **«АмплиСенс ВПЧ ВКР скрин-титр-FL»**

### **ОГЛАВЛЕНИЕ**

[ПРОВЕДЕНИЕ РЕАКЦИИ АМПЛИФИКАЦИИ И АНАЛИЗ РЕЗУЛЬТАТОВ ПРИ ПОМОЩИ](#page-2-0)  [ПРИБОРА «ДТ 96» для варианта скрин-титр-FRT 4х \(ДНК Технология, Россия\).............](#page-2-0) 3 [ПРОВЕДЕНИЕ РЕАКЦИИ АМПЛИФИКАЦИИ И АНАЛИЗ](#page-9-0) РЕЗУЛЬТАТОВ ПРИ ПОМОЩИ [ПРИБОРА СFX96 \(Bio-Rad Laboratories, Inc. \(Био-Рад Лабораториз, Инк.\), США\).........](#page-9-0) 10

## <span id="page-2-0"></span>**ПРОВЕДЕНИЕ РЕАКЦИИ АМПЛИФИКАЦИИ И АНАЛИЗ РЕЗУЛЬТАТОВ ПРИ ПОМОЩИ ПРИБОРА «ДТ 96» для варианта скрин-титр-FRT 4х (ДНК Технология, Россия)**

Провести этапы пробоподготовки и приготовления реакционных смесей согласно инструкции к набору реагентов. Для проведения амплификации рекомендуется использование тонкостенных пробирок для ПЦР объемом 0,2 мл с выпуклой или плоской оптически прозрачной крышкой (например, Axygen, Inc. («Эксиджен, Инк»), США) или пробирок объемом 0,2 мл в стрипах по 8 шт. с прозрачными крышками (например, Axygen, Inc. («Эксиджен, Инк»), США) (детекция через крышку пробирки).

#### **Программирование амплификатора:**

- 1. Включить прибор, запустить программу RealTime\_PCR v.7.3 и выше, запрограммировать прибор согласно инструкции изготовителя прибора. В стартовом окне необходимо выбрать существующего оператора или добавить нового оператора и выбрать режим *Работа с прибором.*
- 2. В диалоговом окне *Список приборов* выбрать необходимый прибор и нажать кнопку *Подключить*.

#### **Создание шаблона для проведения теста**

- 1. В меню *Тест* на верхней панели выбрать команду *Создать/Редактировать тест,* ввести название нового теста **«AS HPV SCREEN 4x»** и нажать кнопку *ОК*. В появившемся окне *Тест* задать следующие параметры:
	- *Тип –* **качественный;**
	- *Метод – Пороговый (Ct);*
	- *Пробирки –* отметить галочкой *образец, контроль+, контроль*;
	- *Объем рабочей смеси в пробирке* **25 мкл;**
	- *Флуорофоры* Fam ВКО; Hex, Rox, Cy5,5 специфика
	- Задать программу амплификации. Для этого в окне *Тест* нажать кнопку *Создать новую программу*, задать параметры амплификации и сохранить шаблон, нажав кнопу *ОК*. Ввести имя файла, нажать кнопку *Сохранить*.

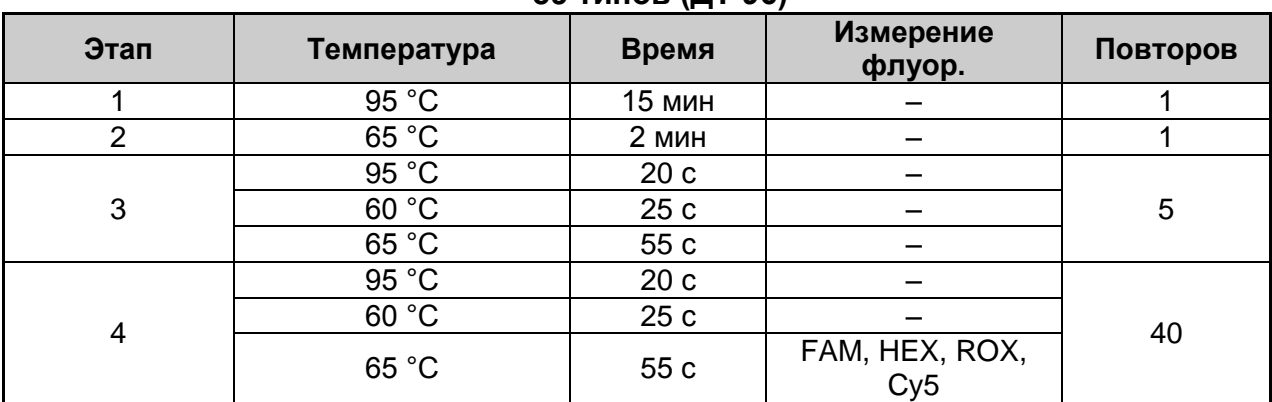

#### **Программа амплификации ДНК ВПЧ ВКР 16, 18, 31, 33, 35, 39, 45, 51, 52, 56, 58, 59 типов (ДТ 96)**

**ВНИМАНИЕ!** Можно также использовать **универсальную программу** амплификации и детекции **«АмплиСенс-1»**. С использованием этой программы можно одновременно проводить в одном приборе любое сочетание тестов по единой программе (например, совместно с тестами для выявления ДНК возбудителей ИППП).

Аналитические характеристики данного набора реагентов при использовании универсальной программы амплификации не изменяются.

**Программа амплификации «АмплиСенс-1» для приборов планшетного типа**

| Этап                       | Температура, °С | Время           | Измерение<br>флуор.  | Повторов |
|----------------------------|-----------------|-----------------|----------------------|----------|
| Hold/Удерж.темп-ры         | 95              | 15 мин          |                      |          |
| Cycling1/<br>Циклирование1 | 95              | 5c              |                      |          |
|                            | 60              | 20c             |                      | 5        |
|                            | 72              | 15 <sub>c</sub> |                      |          |
| Cycling2/Циклирование2     | 95              | 5c              |                      |          |
|                            | 60              | 30c             | FAM, HEX ROX,<br>Cy5 | 40       |
|                            | 72              | 15 <sub>c</sub> |                      |          |

- 2. В окне *Тест* нажать кнопку *ОК*.
- 3. Выбрать вкладку *Протокол*. Нажать кнопку *Добавить тест* и в появившемся окне выбрать название **«AS HPV SCREEN 4x»**, указать количество образцов, нажать *ОК.*
- 4. Присвоить имена образцам в графе *Идентификатор* в появившейся таблице. Указать расположение пробирок в рабочем блоке прибора, поставив галочку напротив функции *Свободное заполнение*, сняв предварительно галочку с функции *Автозаполнение*. Нажать кнопку *Применить*.
- 5. В открывшейся вкладке *Запуск программы амплификации,* указать *объем рабочей смеси* **– 25 мкл** и нажать кнопку *Запуск программы*.
- 6. Нажать кнопку *Открыть блок* и установить пробирки в строгом соответствии с указанным расположением пробирок в рабочем блоке прибора.

**Вариант FRT Форма 3: REF** R-V31-T-2х(RG,iQ,SC), **REF** H-0533-1-1; **Форма 4: REF** R-V31-T-4х(RG,iQ,Mx), **REF** H-0534-1-1 / **VER** 05.04.21 / стр. 4 из 14

**ВНИМАНИЕ! Следите за тем, чтобы на стенках пробирок не оставалось капель, так как падение капли в процессе амплификации может привести к сбою сигнала и усложнить анализ результатов. Не переворачивать пробирки (стрипы) при установке в прибор.**

7. Последовательно нажать кнопки *Закрыть блок* и *Запуск программы*. Сохранить эксперимент. Поставить при необходимости галочку *Выключить прибор по завершении амплификации.*

#### **Использование готового шаблонного файла для проведения теста**

Для запуска прибора можно также использовать ранее созданный шаблон теста с заданными параметрами амплификации и заданным количеством контролей. Для этого:

- во вкладке *Протокол* нажать кнопку *Добавить тест* и в появившемся окне выбрать название **«AS HPV SCREEN 4x»**, указать количество образцов, нажать *ОК*.
- присвоить имена образцам в графе *Идентификатор* в появившейся таблице. Указать расположение пробирок в рабочем блоке прибора, поставив галочку напротив функции *Свободное заполнение*, сняв предварительно галочку с функции *Автозаполнение*. Нажать кнопку *Применить*.
- в меню *Запуск программы амплификации* проверить правильность выбранной программы амплификации и объема реакционной смеси, заданных в шаблоне теста.

#### **ОБРАБОТКА И АНАЛИЗ РЕЗУЛЬТАТОВ**

Полученные результаты анализируются с помощью программного обеспечения прибора «ДТ-96». Результаты интерпретируются на основании наличия (или отсутствия) пересечения кривой флуоресценции **S-**образной (сигмообразной) формы с установленной на соответствующем уровне пороговой линией, что определяет наличие (или отсутствие) значения порогового цикла (*Ct)* в соответствующей графе таблицы результатов.

#### **Обработка результатов**

- 1. Открыть сохраненный файл с данными анализа.
- 2. Указать в выпадающем списке *Тип анализа*: *Ct(Cp) для всех каналов*.
- 3. Указать в выпадающем списке *Метод*: *Пороговый (Сt)*.
- 4. Нажать кнопку *Изменить параметры анализа* и выставить:
	- *Критерий положительного результата ПЦР* **90 %**,
	- *Величина Threshold* **10 StD** *на участке линейного фитирования*.

**Вариант FRT Форма 3: REF** R-V31-T-2х(RG,iQ,SC), **REF** H-0533-1-1; **Форма 4: REF** R-V31-T-4х(RG,iQ,Mx),

- 5. Для каждого канала проверить правильность автоматического выбора пороговой линии. Пороговая линия (*Threshold*) должна пересекать только S-образные (сигмообразные) кривые накопления сигнала положительных образцов и контролей и не пересекать базовую линию. В случае если это не так, необходимо установить вручную уровень пороговой линии для каждого канала. Для этого нужно внизу окна программы поставить галочку в поле *Log\_Y* (переключение в логарифмический вид) и установить уровень пороговой линии (левой кнопкой мыши) на таком уровне, где кривые флуоресценции носят линейный характер и отсутствует пересечение с кривыми отрицательных образцов. Как правило, пороговая линия устанавливается на уровне, соответствующем **10-20 %** от максимального уровня флуоресценции, полученного для образца К2 в последнем цикле амплификации. При этом необходимо, чтобы график флуоресценции положительного контрольного образца показывал характерное экспоненциальное нарастание флуоресцентного сигнала.
- 6. Для дальнейшей работы с данными скопировать результаты значений *Ct* для всех каналов в таблицу Excel из таблицы со значениями программного обеспечения прибора. Для формирования отчета в виде файла Word нажать кнопку *Отчет по*

**результатам анализа <b>•** Далее выбрать галочками параметры, необходимые для отображения в отчете, нажать кнопку *Сохранить отчет как…* (рекомендуется сохранять отчет в папку *Мои документы*), выбрать формат **«\*MS Word/Acrobat Reader/JPEG/HTML»** и папку для сохранения, присвоить имя файлу и нажать кнопку *Сохранить*.

- 7. Открыть файл Microsoft® Excel «AmpliSens HR HPV SCREEN Quant 96 Results Matrix.xls» (*программа автоматической обработки результатов*), согласиться на включение макроса.
- 8. Примечание Если при открытии документа Excel не активируется макрос (выдается соответствующее сообщение, кнопка *Рассчитать* неактивна) необходимо изменить уровень безопасности Microsoft® Excel. Для этого выбрать в меню пункт *Сервис > Макрос > Безопасность*… и установить средний уровень безопасности.
- 9. В файле с результатами выделить и скопировать ячейки столбца «Threshold Cycle (Ct)», соответствующие каналу Fam. Перейдите к программе расчета результатов и вставить скопированные ячейки в столбец «Fam», начиная с первой ячейки.
- 10.Аналогично скопировать ячейки столбца «Threshold Cycle (Ct)», соответствующие каналу Hex, затем Rox и Cy5 в столбцы «Hex», «Rox» и «Cy5» программы расчета

**Вариант FRT Форма 3: REF** R-V31-T-2х(RG,iQ,SC), **REF** H-0533-1-1; **Форма 4: REF** R-V31-T-4х(RG,iQ,Mx), **REF** H-0534-1-1 / **VER** 05.04.21 / стр. 6 из 14 результатов.

- 11.Скопировать имена образцов из столбца «Identifier» (если они обозначались) в столбец «Name»/«Имя» программы расчета.
- 12.В колонке «Name»/«Имя» программы расчета результатов обозначить образцы, соответствующие калибраторам строго как К1, К2 и К3, отрицательные контроли как «- » или «K-». Ячейки, не соответствующие экспериментальным пробиркам, – знаком #.
- 13. Сохранить файл Microsoft® Excel под другим именем.

#### **Анализ результатов**

Анализ результатов осуществляется автоматически. После внесения всех данных в матрицу данных Excel, нажмите кнопку «Результаты». В колонке «Результаты» появятся выявленные в образцах филогенетические группы ВПЧ, результат: положительный (*pos*), отрицательный (*neg*), слабоположительный (*weak*), невалидный (*N/V*). Далее в таблице отображается количество клеток на реакцию, которое используется для оценки валидности образца. Далее приводятся расчеты концентрации ДНК ВПЧ, выраженной в lg на 10<sup>5</sup> клеток по группам и суммарная вирусная нагрузка. В последнем столбце приводится возможная трактовка клинической значимости результата в соответствие со следующим:

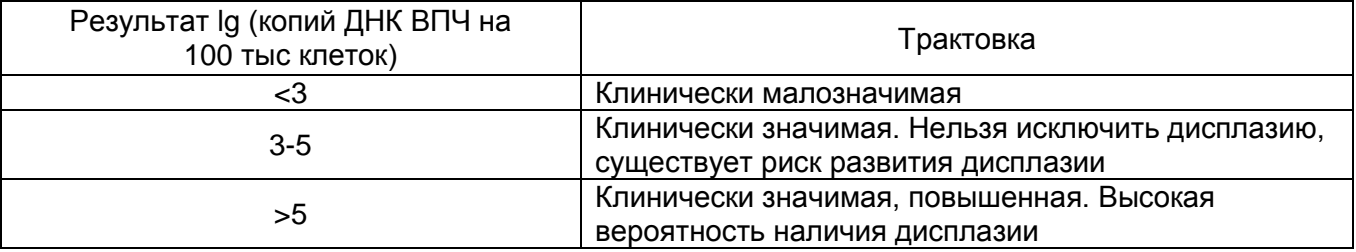

#### **Возможные проблемы и особенности анализа результатов при использованием программы RealTime\_PCR v.7.3.**

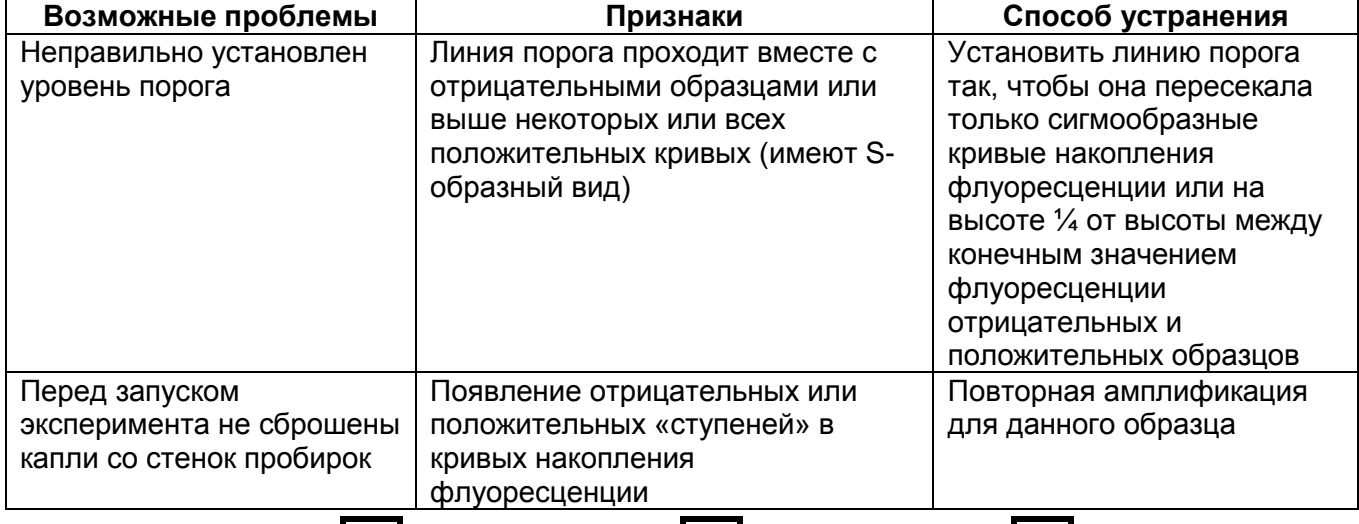

**Вариант FRT Форма 3: REF** R-V31-T-2х(RG,iQ,SC), **REF** H-0533-1-1; **Форма 4: REF** R-V31-T-4х(RG,iQ,Mx),

**REF** H-0534-1-1 / **VER** 05.04.21 / стр. 7 из 14

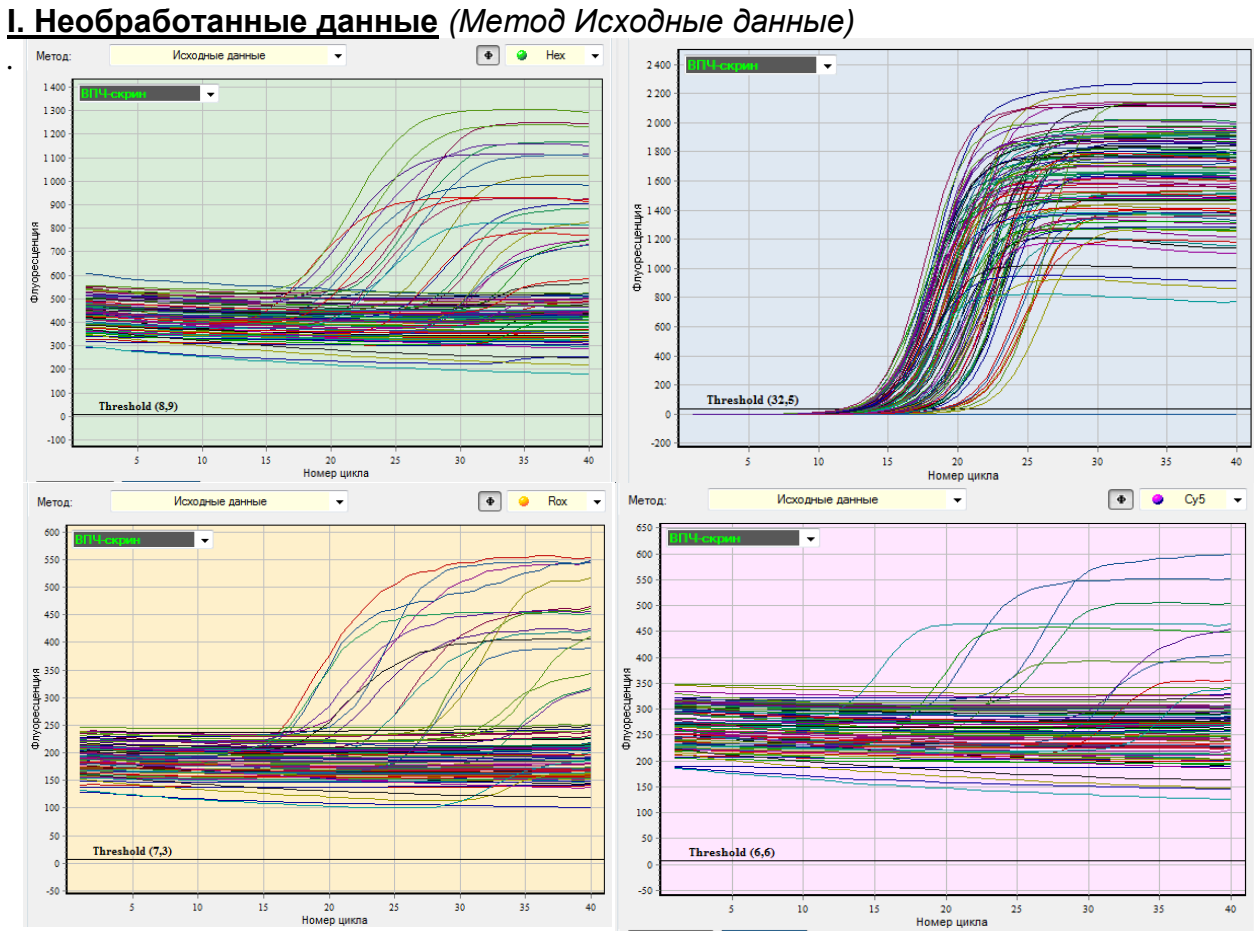

**Вариант FRT Форма 3: REF** R-V31-T-2х(RG,iQ,SC), **REF** H-0533-1-1; **Форма 4: REF** R-V31-T-4х(RG,iQ,Mx), **REF** H-0534-1-1 / **VER** 05.04.21 / стр. 8 из 14

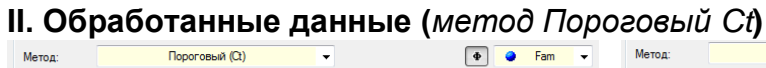

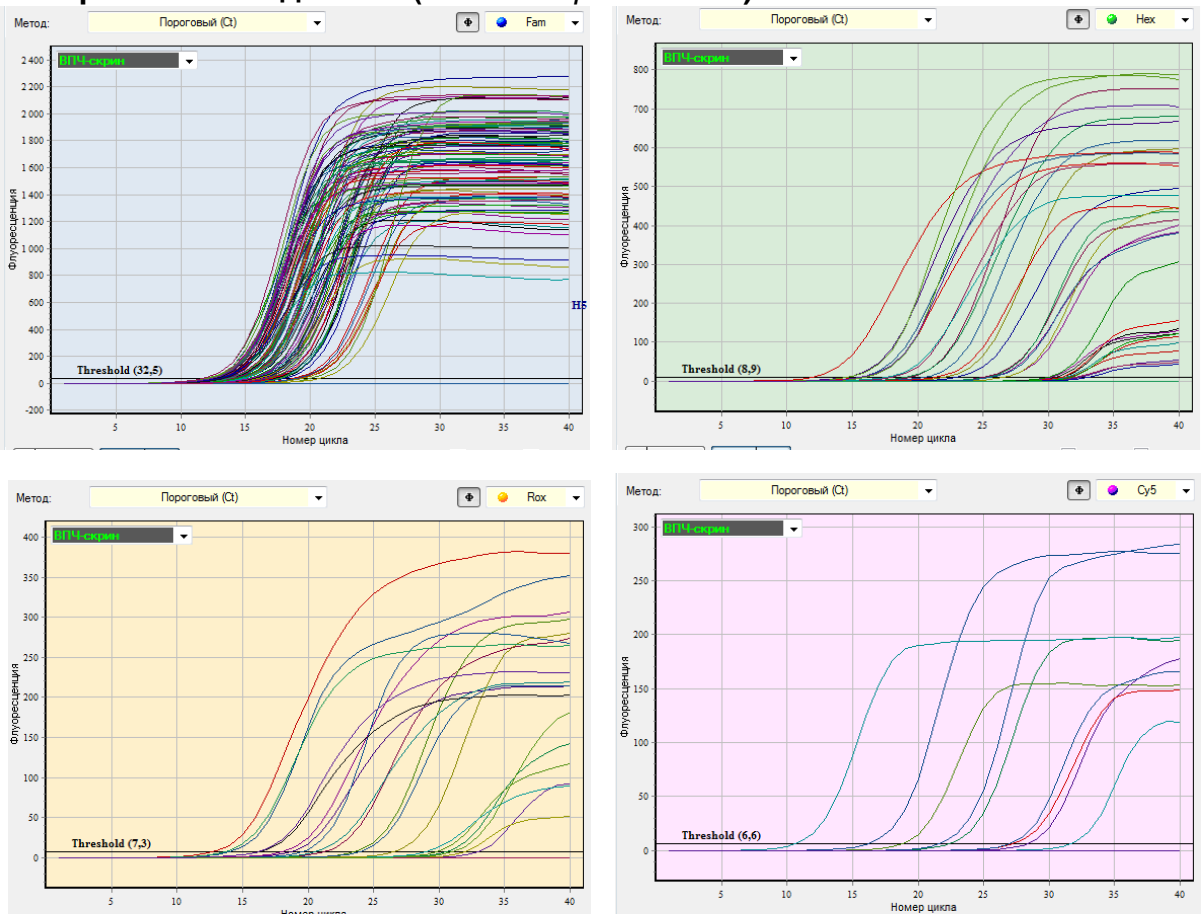

**Вариант FRT Форма 3: REF** R-V31-T-2х(RG,iQ,SC), **REF** H-0533-1-1; **Форма 4: REF** R-V31-T-4х(RG,iQ,Mx), **REF** H-0534-1-1 / **VER** 05.04.21 / стр. 9 из 14

## <span id="page-9-0"></span>**ПРОВЕДЕНИЕ РЕАКЦИИ АМПЛИФИКАЦИИ И АНАЛИЗ РЕЗУЛЬТАТОВ ПРИ ПОМОЩИ ПРИБОРА СFX96 (Bio-Rad Laboratories, Inc. (Био-Рад Лабораториз, Инк.), США)**

Провести этапы пробоподготовки и приготовления реакционных смесей согласно инструкции к набору реагентов. Для проведения амплификации рекомендуется использование тонкостенных пробирок для ПЦР объемом 0,2 мл с выпуклой или плоской оптически прозрачной крышкой (например, Axygen, Inc. («Эксиджен, Инк»), США) или пробирок объемом 0,2 мл в стрипах по 8 шт. с прозрачными крышками (например, Axygen, Inc. («Эксиджен, Инк»), США) (детекция через крышку пробирки).

### **Программирование амплификатора:**

- 1. Включить прибор и запустить программу Bio-Rad CFX Manager.
- 2. Запрограммировать прибор согласно инструкции изготовителя прибора.

### **Создание шаблона для проведения теста:**

- 1. В стартовом окне *Startup Wizard* необходимо выбрать позицию *Create a new Run/Experiment* (или в меню *File* выбрать *New* и далее *Run…/Experiment…*). Нажать *ОК*.
- 2. В окне *Run Setup* выбрать вкладку *Protocol* и нажать кнопку *Create new…*. В появившемся окне *Protocol Editor–New* задать параметры амплификации (время, температуру циклирования, количество циклов и указать шаг считывания флуоресцентного сигнала – см. табл. ниже). Задать объем реакционной смеси *Sample Volume –25* **мкл.**

**ВНИМАНИЕ!** Для каждого шага этапов циклирования, нажав на кнопку *Step Options*, задать скорость нагревания/охлаждения *Ramp Rate* **2,5°С /sec**. Нажать *ОК*.

| . .<br>- , - , - - , - - , - - ,<br>, , , , , , , , |                                      |                 |                            |                      |  |  |  |
|-----------------------------------------------------|--------------------------------------|-----------------|----------------------------|----------------------|--|--|--|
| Цикл                                                | Температура, °С                      | Время           | Измерение<br>флуоресценции | Количество<br>ЦИКЛОВ |  |  |  |
|                                                     | 95                                   | 15 мин          |                            |                      |  |  |  |
| $\overline{2}$                                      | 95                                   | 15 <sub>c</sub> |                            |                      |  |  |  |
|                                                     | 65<br>Touchdown:<br>1 deg. per cycle | 55 c            |                            | 6                    |  |  |  |
|                                                     | 65                                   | 25c             |                            |                      |  |  |  |
| 3                                                   | 95                                   | 15 <sub>c</sub> |                            |                      |  |  |  |
|                                                     | 60                                   | 55 c            | FAM, HEX, ROX, Cy5         | 41                   |  |  |  |
|                                                     | 65                                   | 25 c            |                            |                      |  |  |  |

**Программа амплификации ДНК ВПЧ ВКР 16, 18, 31, 33, 35, 39, 45, 51, 52, 56, 58, 59 типов**

**ВНИМАНИЕ!** Можно также использовать универсальную программу амплификации и детекции **«АмплиСенс-1»**. С использованием этой программы можно одновременно

**Вариант FRT Форма 3: REF** R-V31-T-2х(RG,iQ,SC), **REF** H-0533-1-1; **Форма 4: REF** R-V31-T-4х(RG,iQ,Mx),

проводить в одном приборе любое сочетание тестов по единой программе (например, совместно с тестами для выявления ДНК возбудителей ИППП).

Аналитические характеристики данного набора реагентов при использовании универсальной программы амплификации не изменяются.

| Цикл | Температура, °С | Время           | Измерение<br>флуоресценции | Количество<br>ЦИКЛОВ |  |  |
|------|-----------------|-----------------|----------------------------|----------------------|--|--|
|      | 95              | 15 мин          |                            |                      |  |  |
| 2    | 95              | 5c              |                            | 5                    |  |  |
|      | 60              | 20c             |                            |                      |  |  |
|      | 72              | 15 <sub>c</sub> |                            |                      |  |  |
| 3    | 95              | 5c              |                            | 40                   |  |  |
|      | 60              | 30 <sub>c</sub> | FAM, HEX, ROX, Cy5         |                      |  |  |
|      | 72              | 15 <sub>c</sub> |                            |                      |  |  |

**Программа амплификации «АмплиСенс-1» для приборов планшетного типа**

- 3. Сохранить протокол: выбрать *File* и далее *Save As* в окне *Protocol Editor New,* ввести имя файла, нажать *Сохранить*.
- 4. Задать схему планшета. Во вкладке *Plate* нажать кнопку *Create new*…. В появившемся окне *Plate Editor - New* задать расположение пробирок в модуле. В меню *Sample type* выбрать *Unknown*, нажав на кнопку *Select Fluorophores*…, выбрать галочками все флуорофоры, используемые в данной постановке, и нажать *ОК*, затем задать галочками в колонке *Load* (в правой части окна) измерение флуоресцентного сигнала в выбранных пробирках по необходимым каналам. В окне *Sample name* задать название образцов, при этом параметр *Load* должен быть отмечен галочкой.
- 5. Сохранить схему планшета: выбрать *File* и далее *Save As* в окне *Plate Editor New,* ввести имя файла, нажать *Сохранить*.
- 6. Выбрать вкладку *Start Run*. Открыть крышку прибора, нажав кнопку *Open Lid*. Поместить реакционные пробирки в ячейки амплификатора в соответствии с предварительно запрограммированной схемой планшета. Закрыть крышку прибора, нажав кнопку *Close Lid*.

**ВНИМАНИЕ!** Следите за тем, чтобы на стенках пробирок не оставалось капель, так как падение капли в процессе амплификации может привести к сбою сигнала и усложнить анализ результатов. Не переворачивайте пробирки (стрипы) при установке в прибор.

7. Запустить выполнение выбранной программы с заданной схемой планшета, нажав на кнопку *Start Run*, выбрать директорию для сохранения файла постановки, ввести имя файла, нажать *Сохранить*.

**Вариант FRT Форма 3: REF** R-V31-T-2х(RG,iQ,SC), **REF** H-0533-1-1; **Форма 4: REF** R-V31-T-4х(RG,iQ,Mx), **REF** H-0534-1-1 / **VER** 05.04.21 / стр. 11 из 14

#### **Использование готового шаблона для проведения теста**

При последующих постановках для запуска прибора можно использовать ранее заданные параметры для проведения теста и ранее заданную схему планшета. Для этого:

– в окне *Run Setup* во вкладке *Protocol* нажать кнопку *Select Existing…*, в окне *Select Protocol* выбрать необходимый файл с программой амплификации, нажать кнопку *Открыть*;

– в окне *Run Setup* перейти во вкладку *Plate*, нажать кнопку *Select Existing…*, в окне **Select Plate** выбрать необходимый файл со схемой планшета, нажать кнопку *Открыть*. Отредактировать схему можно, нажав на кнопку *Edit selected*.

#### **ОБРАБОТКА И АНАЛИЗ РЕЗУЛЬТАТОВ**

Полученные результаты анализируются с помощью программного обеспечения прибора CFX96. Результаты интерпретируются на основании наличия (или отсутствия) пересечения кривой флуоресценции S-образной (сигмообразной) формы с установленной на соответствующем уровне пороговой линией, что определяет наличие (или отсутствие) значения порогового цикла (*Ct*) в соответствующей графе таблицы результатов.

#### **Обработка результатов**

- 1. Запустить программу, открыть сохраненный файл с данными анализа. Для этого выбрать в меню *File*, затем *Open* и *Data file* и выбрать необходимый файл.
- 2. В окне *Data Analysis* во вкладке *Quantification* представлены кривые флуоресценции, расположение пробирок в планшете и таблица со значениями пороговых циклов.

Для каждого канала проверить правильность автоматического выбора пороговой линии. Пороговая линия должна пересекать только S-образные (сигмообразные) кривые накопления сигнала положительных образцов и контролей и не пересекать базовую линию. В случае если это не так, необходимо установить вручную уровень пороговой линии для каждого канала. Для этого нужно поставить галочку напротив пункта *Log Scale* (переключение в логарифмический вид) и установить уровень пороговой линии (левой кнопкой мыши) на таком уровне, где кривые флуоресценции носят линейный характер и отсутствует пересечение с кривыми отрицательных образцов. Как правило, пороговая линия устанавливается на уровне, соответствующем **10-20 %** от максимального уровня флуоресценции, полученного для любого положительного контроля в последнем цикле амплификации. При этом

**Вариант FRT Форма 3: REF** R-V31-T-2х(RG,iQ,SC), **REF** H-0533-1-1; **Форма 4: REF** R-V31-T-4х(RG,iQ,Mx), **REF** H-0534-1-1 / **VER** 05.04.21 / стр. 12 из 14 необходимо, чтобы график флуоресценции для положительного контроля показывал характерное экспоненциальное нарастание флуоресцентного сигнала. Чтобы выделить график образца «К+» (или другого желаемого образца) установить курсор в схеме планшета, либо в таблице результатов.

- 3. Нажав на кнопку панели инструментов *View/Edit Plate…,* задать в появившемся окне название образцов.
- 4. Для дальнейшей работы с данными можно скопировать результаты значений (*Ct*) для всех каналов в таблицу Excel из таблицы со значениями программного обеспечения прибора. Для формирования отчета о постановке в формате *.pdf* необходимо выбрать на панели инструментов *Tools*, далее *Reports…* и сохранить сформированный документ, выбрав *File* и далее *Save As,* задать имя файла, нажать *Сохранить*.
- 6. Щелкнуть правой кнопкой мыши на положении А1 появившейся таблицы с результатами. Структура данного файла такова, что сначала последовательно следуют все результаты по каналу Cy5, FAM, затем HEX и ROX.
- 7. Открыть файл Microsoft® Excel AmpliSens FRT HR HPV SCREEN Quant 2х Results Matrix (для «ПЦР-комплекта» вариант скрин-титр-FRT 2х) или AmpliSens FRT HR HPV SCREEN Quant 4х Results Matrix (для «ПЦР-комплекта» вариант скрин-титр-FRT 4х), согласиться на включение макроса.

*Примечание – Если при открытии документа Excel не активируется макрос (выдается соответствующее сообщение, кнопка Результаты неактивна) необходимо изменить уровень безопасности Microsoft*® *Excel. Для этого выбрать в меню пункт Сервис>Макрос>Безопасность… и установить средний уровень безопасности.*

- 8. В программе расчета результатов вставить скопированные данные в таблицу, последовательно в столбцы со значениями *Ct* по соответствующим каналам
- 9. Сохранить файл Microsoft® Excel под другим именем.

#### **Анализ результатов**

Анализ результатов осуществляется автоматически. После внесения всех данных в матрицу данных Excel, нажмите кнопку «Результаты». В колонке «Результаты» появятся выявленные в образцах филогенетические группы ВПЧ, результат: положительный (*pos*), отрицательный (*neg*), слабоположительный (*weak*), невалидный (*N/V*). Далее в таблице отображается количество клеток на реакцию, которое используется для оценки валидности образца. Далее приводятся расчеты концентрации ДНК ВПЧ, выраженной в lg на 10<sup>5</sup> клеток по группам и суммарная вирусная нагрузка. В последнем столбце приводится возможная трактовка клинической значимости результата в соответствие со следующим:

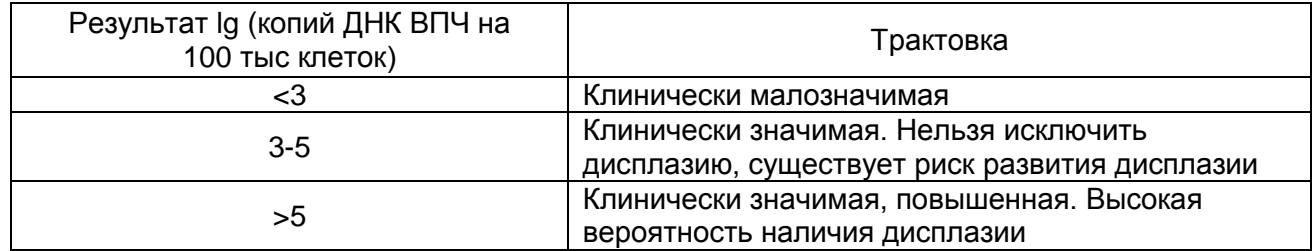

#### **Возможные проблемы и особенности анализа результатов при использовании программы Bio-Rad CFX Manager**

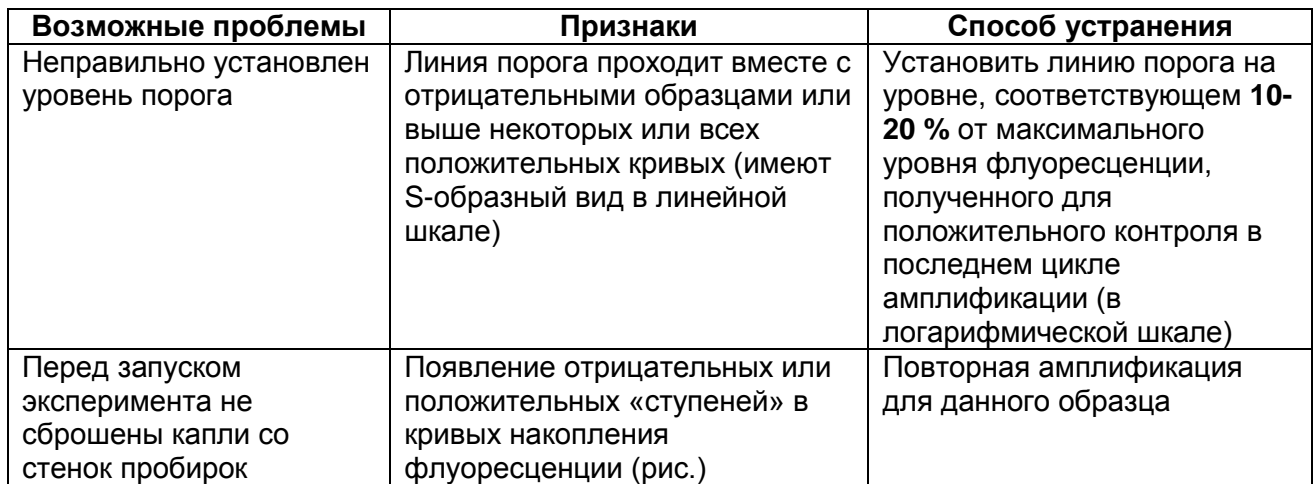